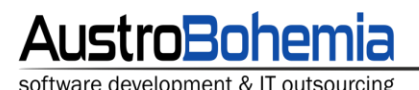

# Čísla slovy 1.3

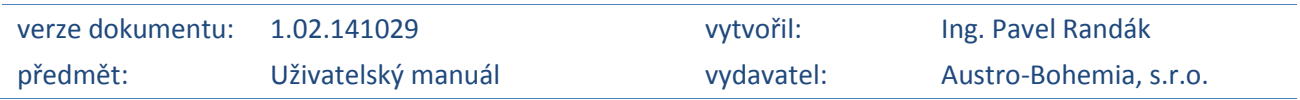

V tomto uživatelském manuálu naleznete pokyny k instalaci a užívání souboru doplňků **Čísla slovy**.

Základní myšlenkou při tvorbě software ČÍSLA SLOVY byla vůle vytvořit soubor doplňků kancelářského balíku MS Office, který by šetřil čas při psaní čísel v textovém zápisu. Zejména pro kanceláře, kde je na denním pořádku psaní smluv či jiných právních dokumentů, je produkt ČÍSLA SLOVY výtečným pomocníkem.

Tento soubor doplňků umožňuje převod číslem psaných částek, dat či zlomků na text. Podporuje převod nejběžnějších měn, umožňuje automaticky vložit převedený text do závorek s prefixem "slovy:" a další možnosti nastavení. Všechny tři doplňky správně skloňují, dodržují konvence používané při psaní funkcí a jsou digitálně podepsány, čímž nesnižují obranyschopnost MS Office proti makro virům.

Balíček doplňků **Čísla Slovy 1.3** obsahuje doplňky **Částka Slovy 1.5**, **Datum Slovy 1.1** a **Zlomek Slovy 1.0** a podporuje **MS Office** verze **2007**, **2010**, **2013 a novější**.

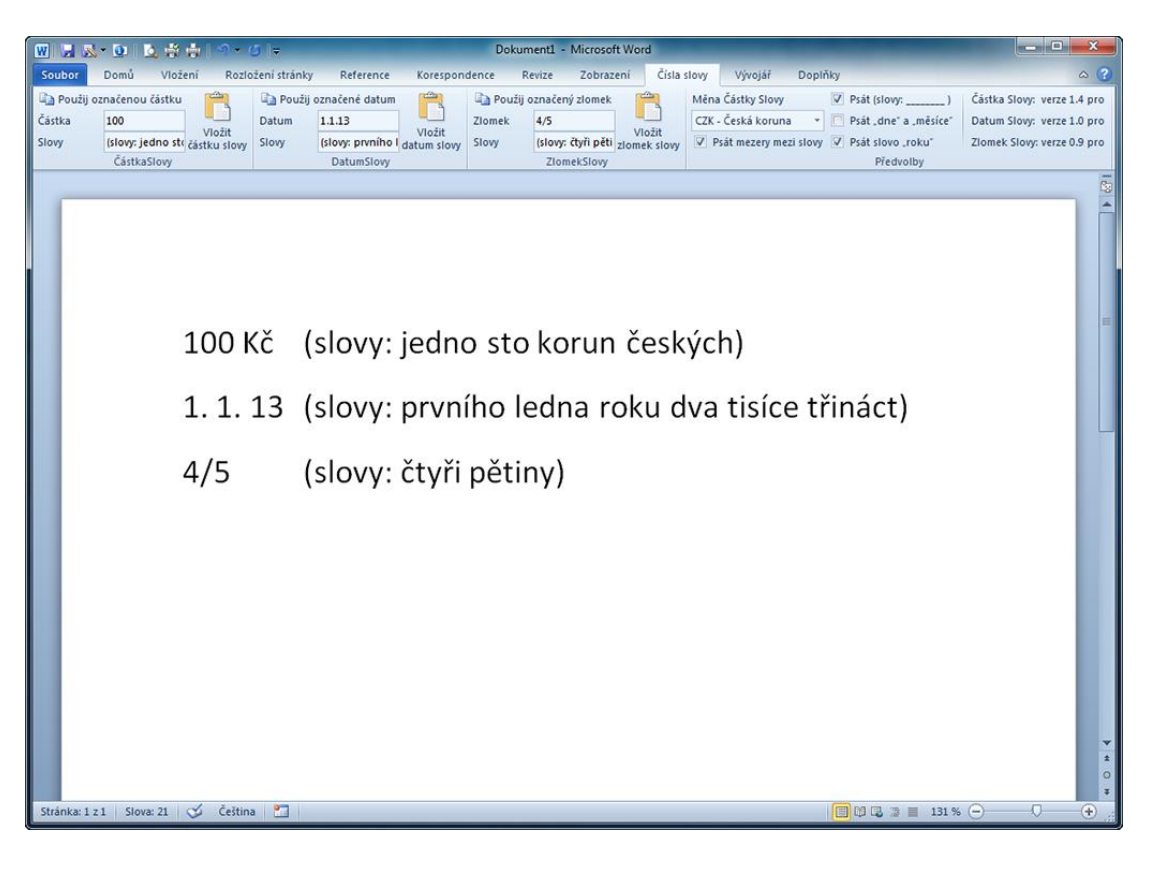

bankovní spojení: Fio banka P-1 http[: www.austro-bohemia.cz](file://aron/Data/Austro-Bohemia/_Pracovní/Michal/_ukoly/96-Inzerát/www.austro-bohemia.cz) číslo účtu: 2200081094/2010 telefon: +420 603 551 158

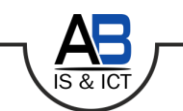

IČ: 25 79 28 90, DIČ: CZ25792890 e-mail[: info@austro-bohemia.cz](file://aron/Data/Austro-Bohemia/_Pracovní/Michal/_ukoly/96-Inzerát/info@austro-bohemia.cz)

zapsána v Obchodním rejstříku MS Praha oddíl C vložka 70741 od 30. 8. 1999

## **Instalace doplňků (společná pro aplikaci MS Word i MS Excel)**

#### **Postup instalace:**

1. Spusťte instalátor ([http://cislaslovy.cz/dwn/](http://cislaslovy.cz/dwn/CislaSlovy-setup.exe)*CislaSlovy-setup.exe*)

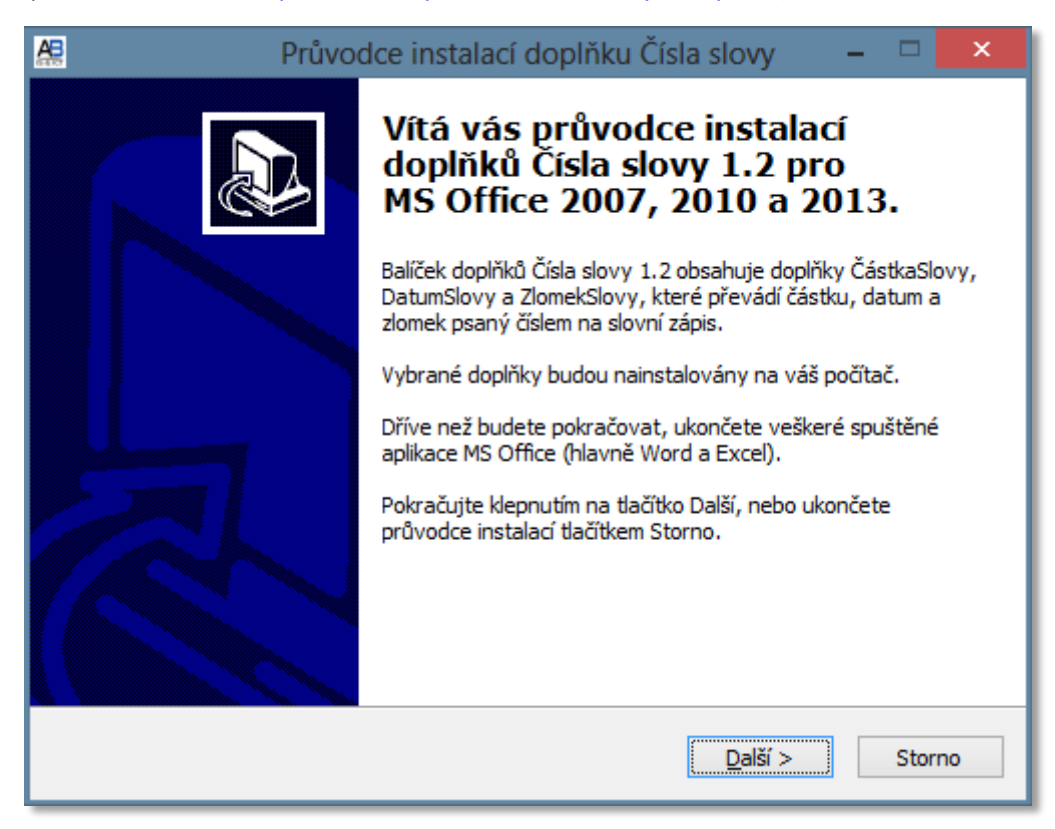

2. Stiskněte tlačítko další a na následující obrazovce stiskněte tlačítko procházet.

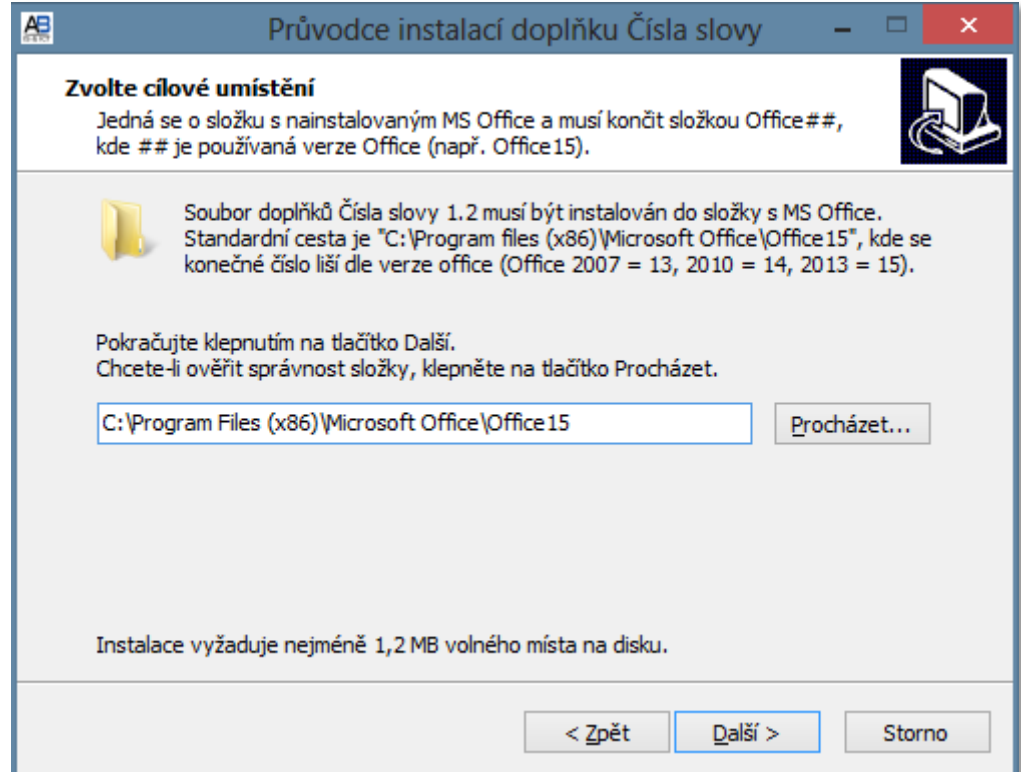

3. Zkontrolujte, že máte vybranou složku Office## aplikace MS Office. Tato složka se nachází ve složce, kde máte nainstalovaný MS Office.

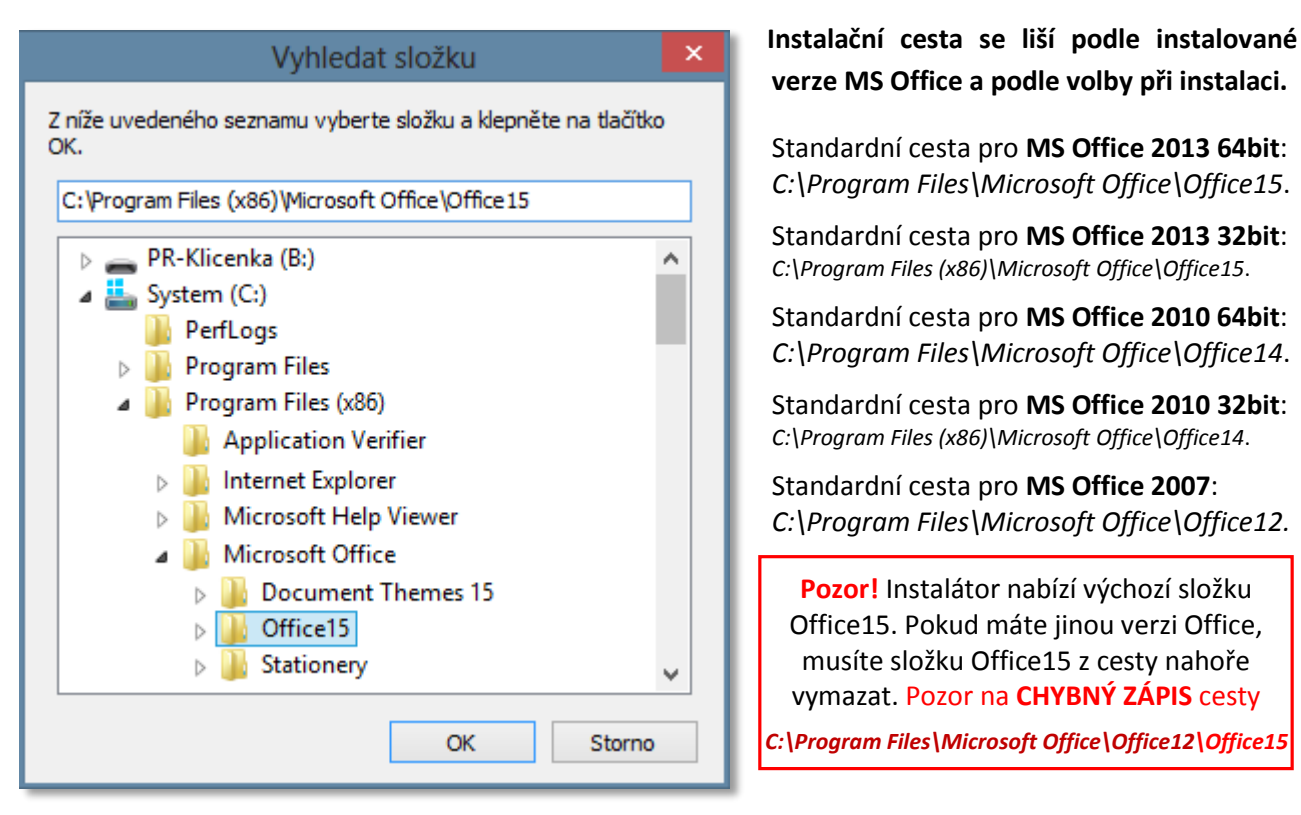

- 4. Po ujištění se, že máte vybranou správnou cestu, klikněte na tlačítko OK a Další.
- 5. Vyberte, které verze doplňků chcete instalovat a stiskněte další.

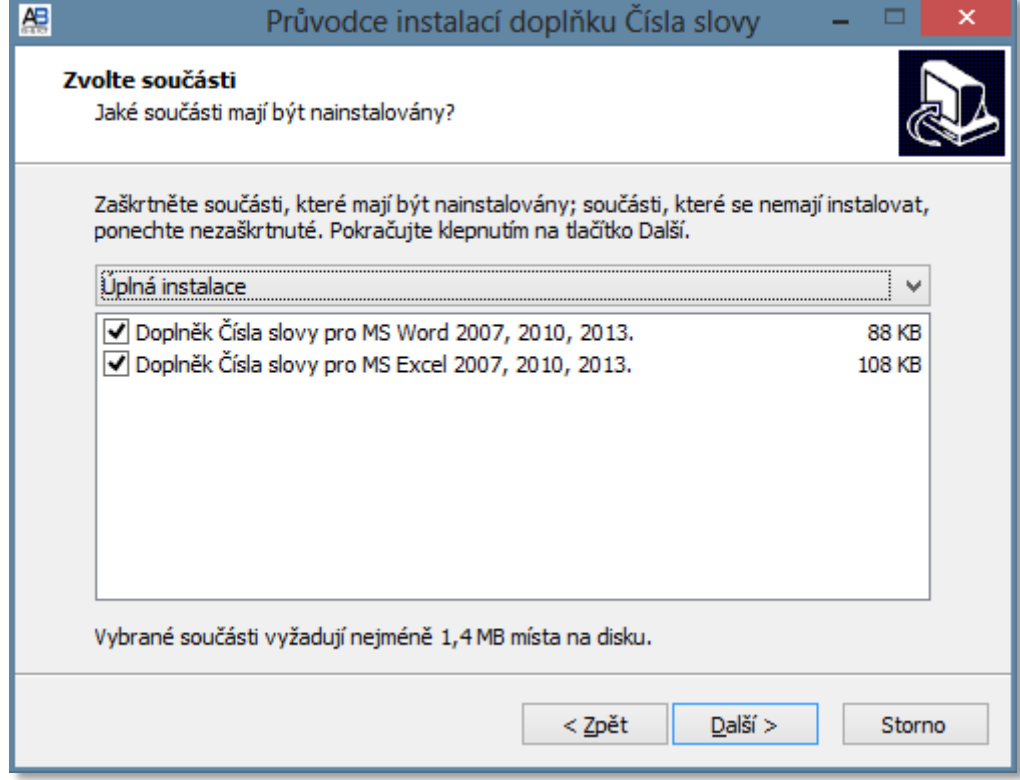

6. Tlačítky Instalovat a Dokončit dokončíte instalaci.

## **Dokončení instalace v MS Office**

- 7. Spusťte aplikace MS Word nebo MS Excel. (Uvedené obrázky jsou z aplikace MS Word 2013.)
- 8. Podle aktuálního nastavení zabezpečení vás aplikace MS Word může informovat o pokusu spustit makra. Ty je nutno povolit, ale pouze pro digitálně podepsané doplňky od důvěryhodných dodavatelů.

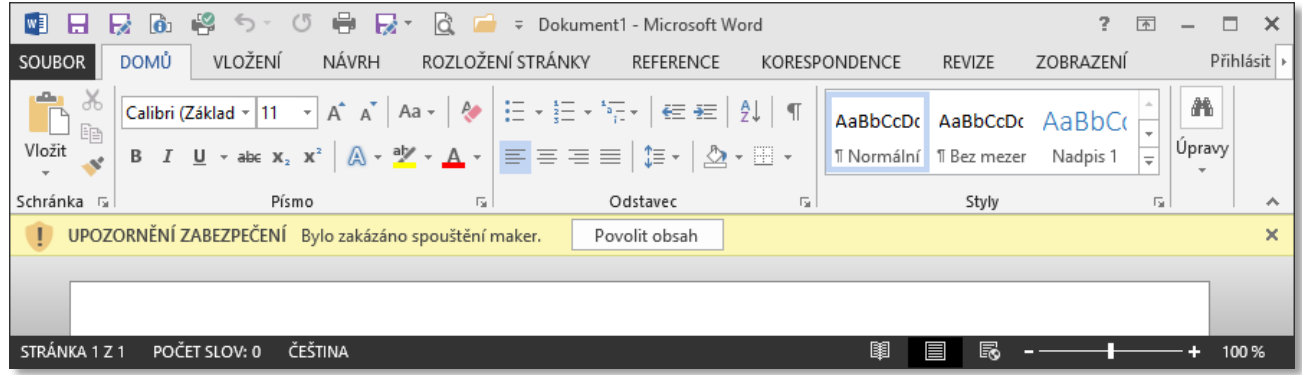

9. Klikněte na text "*Bylo zakázáni spouštění maker"*.

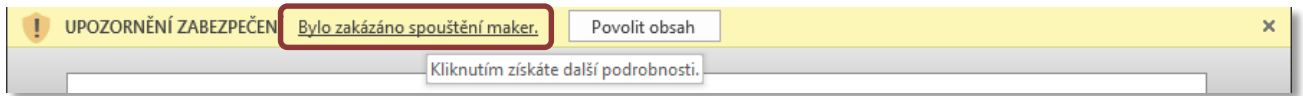

#### 10. Klikněte na tlačítko *Povolit obsah* a pak na tlačítko *Upřesnit možnosti*.

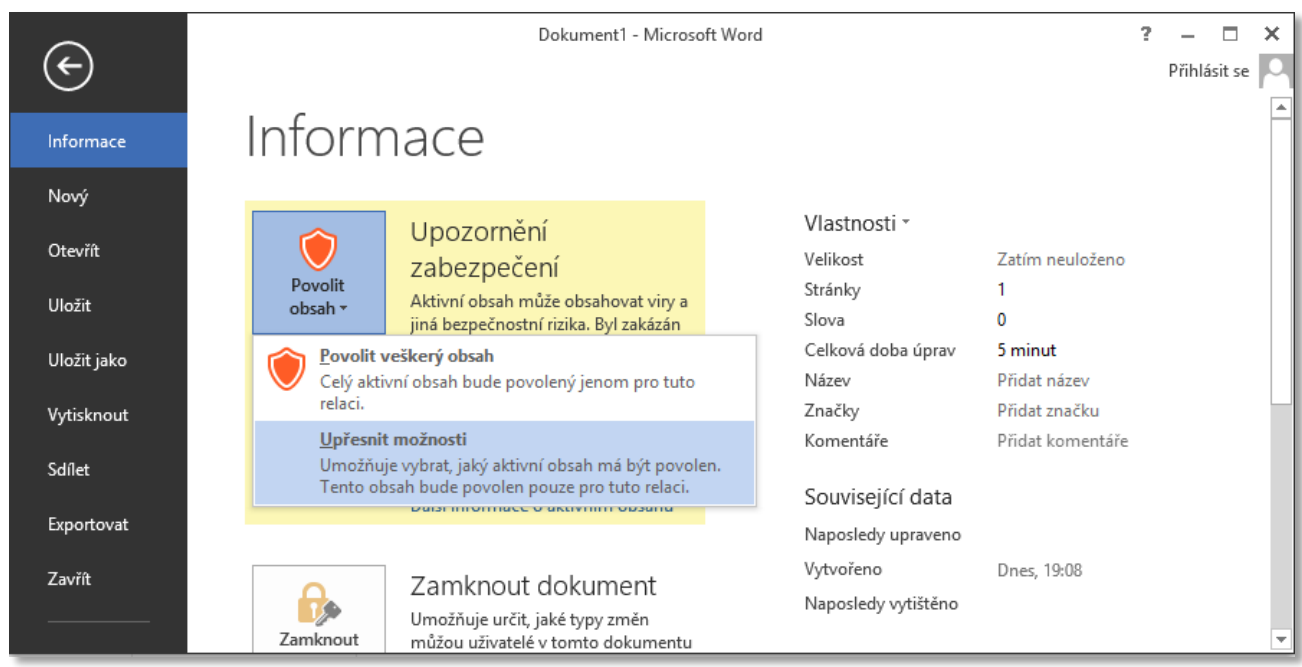

11. Je zobrazen digitální podpis autora programu, společnosti Austro-Bohemia, s.r.o.

12. Zvolte možnost *Všechny dokumenty od tohoto vydavatele považovat za důvěrn*é a pokračujte stisknutím tlačítka *OK*.

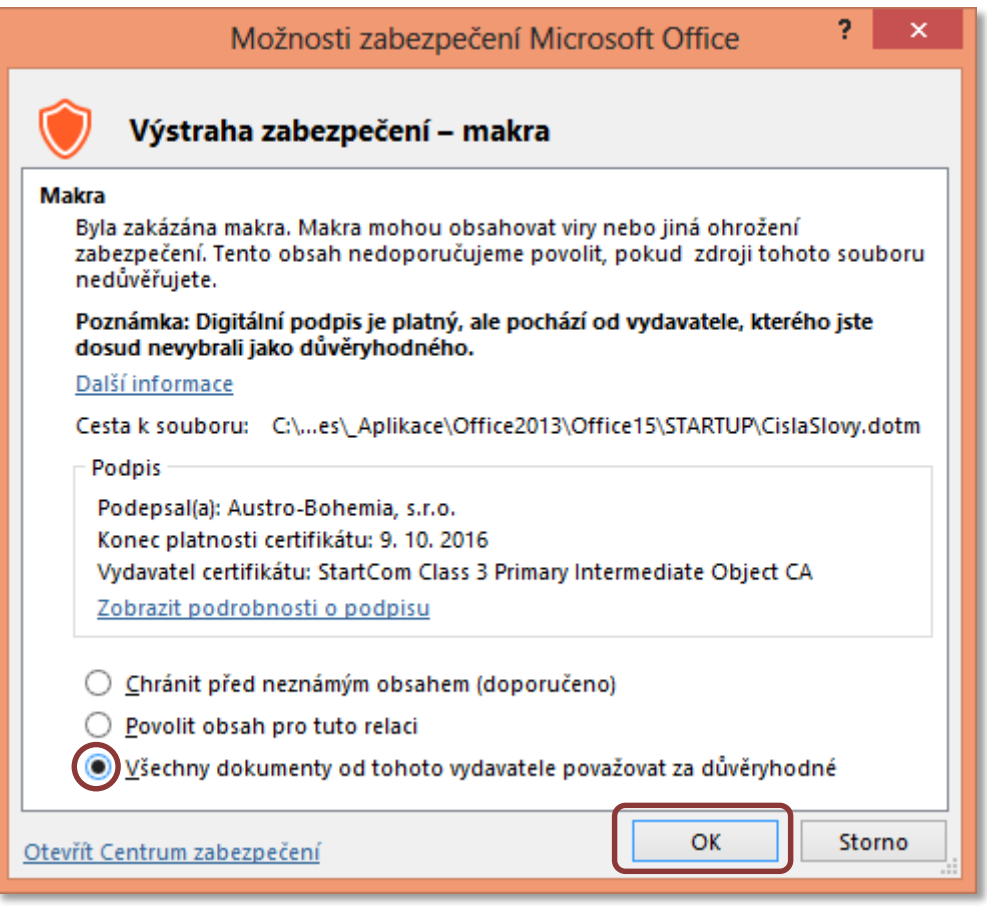

13. Pokud vše proběhlo správně, měli byste vidět záložku Čísla slovy. Můžete začít doplněk používat pomocí této záložky.

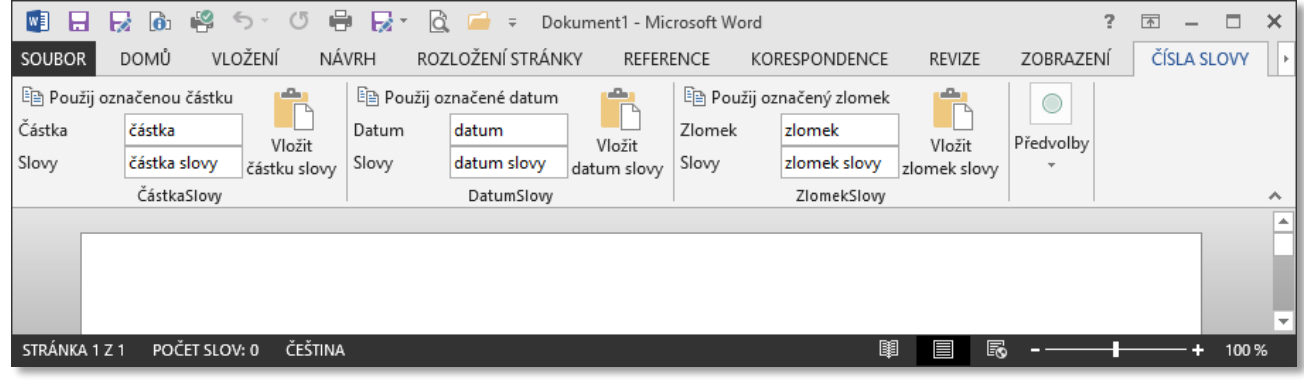

#### *Poznámka:*

*Pro správnou funkci programu nesmí být nastavena úroveň zabezpečení maker na velmi vysokou. V případě tohoto nastavení se vám nezobrazí dotaz z bodu 8, ale pouze informace o vypnutých makrech. Toto nastavení lze změnit v nabídce Soubor-Možnosti-Centrum zabezpečení-Nastavení centra zabezpečení.*

## **Použití doplňku Čísla slovy v aplikaci MS Word**

#### **Použití doplňku Čísla slovy pomocí záložky v pásu karet:**

- a) V dokumentu napište číslo (datum, zlomek).
- b) Číslo označte a klikněte na tlačítko "Použij označenou částku" (resp. datum, zlomek).
- c) Klikněte na místo dokumentu, kam chcete převod vložit a klikněte na tlačítko *Vložit částku (datum, zlomek) slovy*.

#### **Použití doplňku Čísla slovy pomocí klávesových zkratek:**

- a) V dokumentu napište číslo (datum, zlomek).
- b) Číslo označte a stiskněte CTRL + NUM 0.
- c) Klikněte na místo dokumentu, kam chcete převod vložit a stiskněte:
	- I. CTRL + NUM 1 pro vložení částky slovy.
	- II. CTRL + NUM 2 pro vložení data slovy.
	- III. CTRL + NUM 3 pro vložení zlomku slovy.

#### **Použití doplňku Čísla slovy pomocí klávesových zkratek – vkládání za vybrané číslo:**

- d) V dokumentu napište číslo (datum, zlomek).
- e) Číslo označte a stiskněte:
	- I. CTRL + NUM 4 pro vložení částky slovy přímo za výběr.
	- II. CTRL + NUM 5 pro vložení data slovy přímo za výběr.
	- III. CTRL + NUM 6 pro vložení zlomku slovy přímo za výběr.

#### **Detekce vstupních čísel:**

- a) Program se snaží rozpoznat ve vybraném textu zadanou částku (datum, zlomek). Ignoruje neplatné znaky a akceptuje tečky, čárky, mezery.
- b) Datum může být v jakémkoliv platném formátu. Např. 1.1.13, 1. ledna 13, 1-1-2013, apod.
- c) Zlomek musí být ve tvaru X/Y, kde X a Y jsou celá čísla.

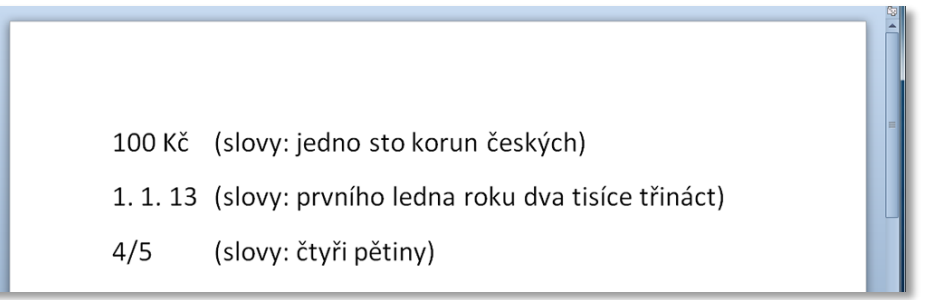

## **Použití doplňku Čísla slovy v aplikaci MS Excel**

Nainstalované doplňky se v aplikaci MS Excel chovají jako standartní funkce, jako jen např. funkce SUMA. Stačí do vybrané buňky napsat např. "=CastkaSlovy(1)" a v buňce se objeví text "jedna".

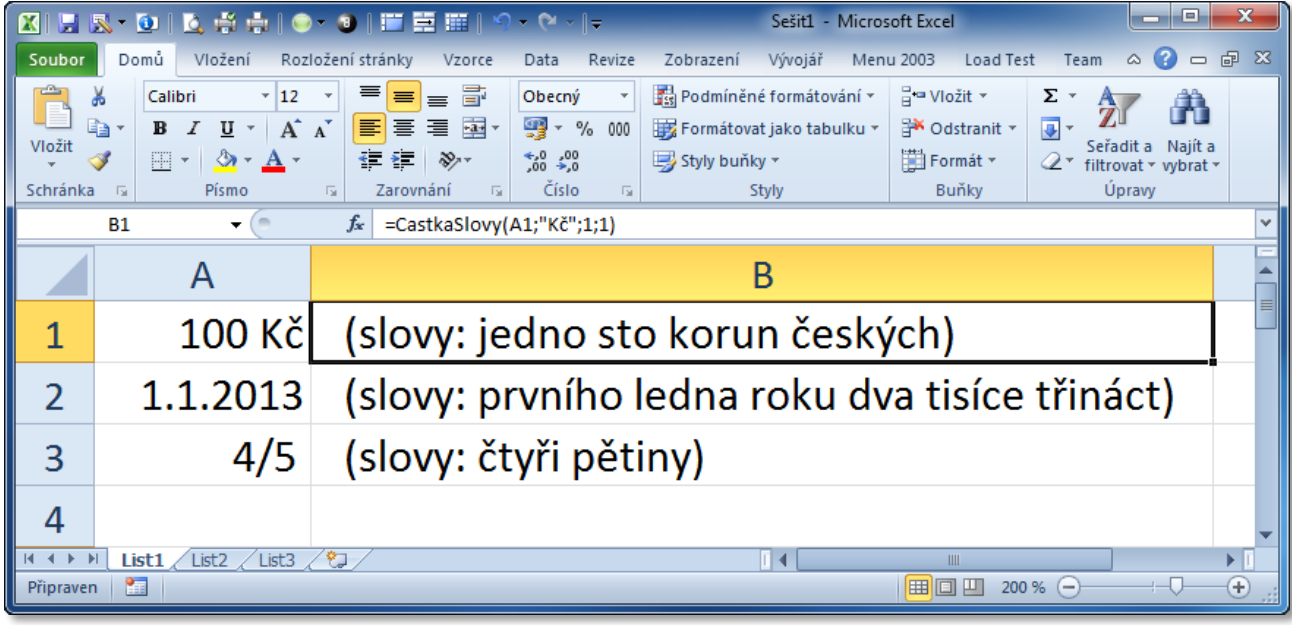

#### **Použití Částky slovy:**

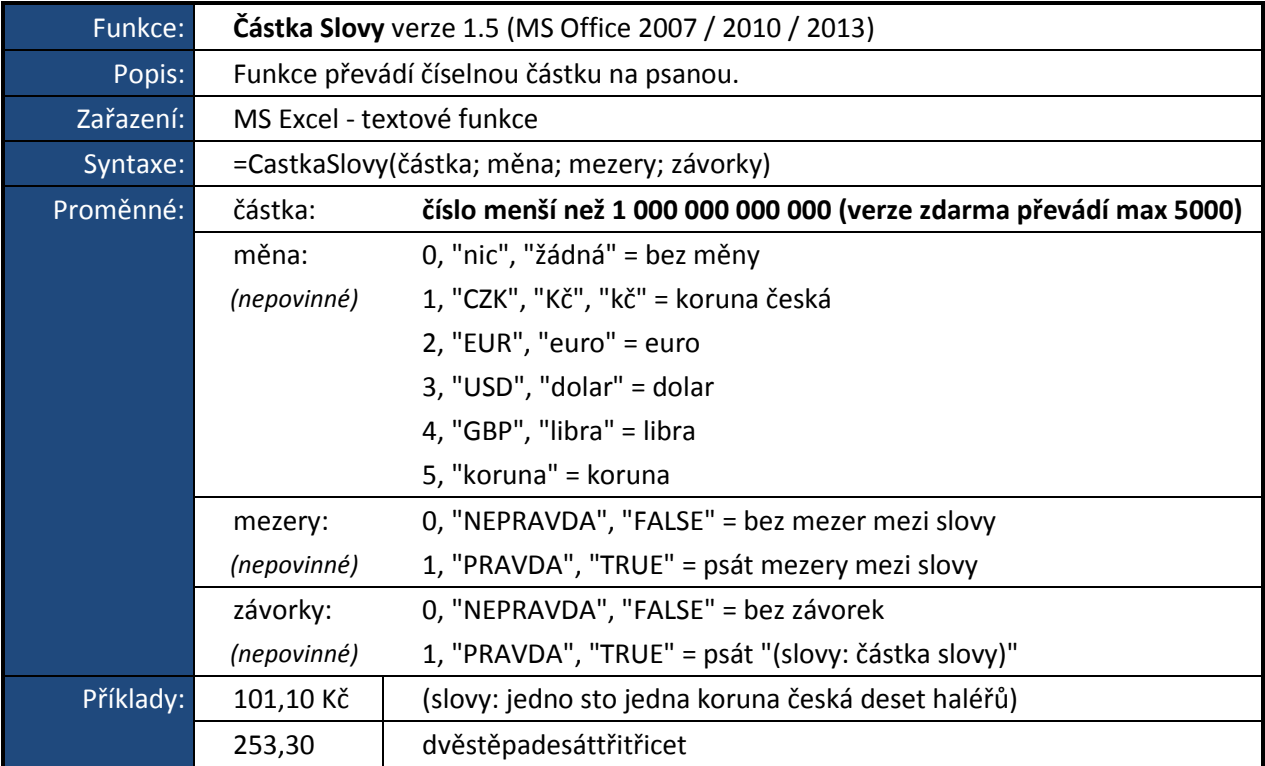

### **Použití Data slovy:**

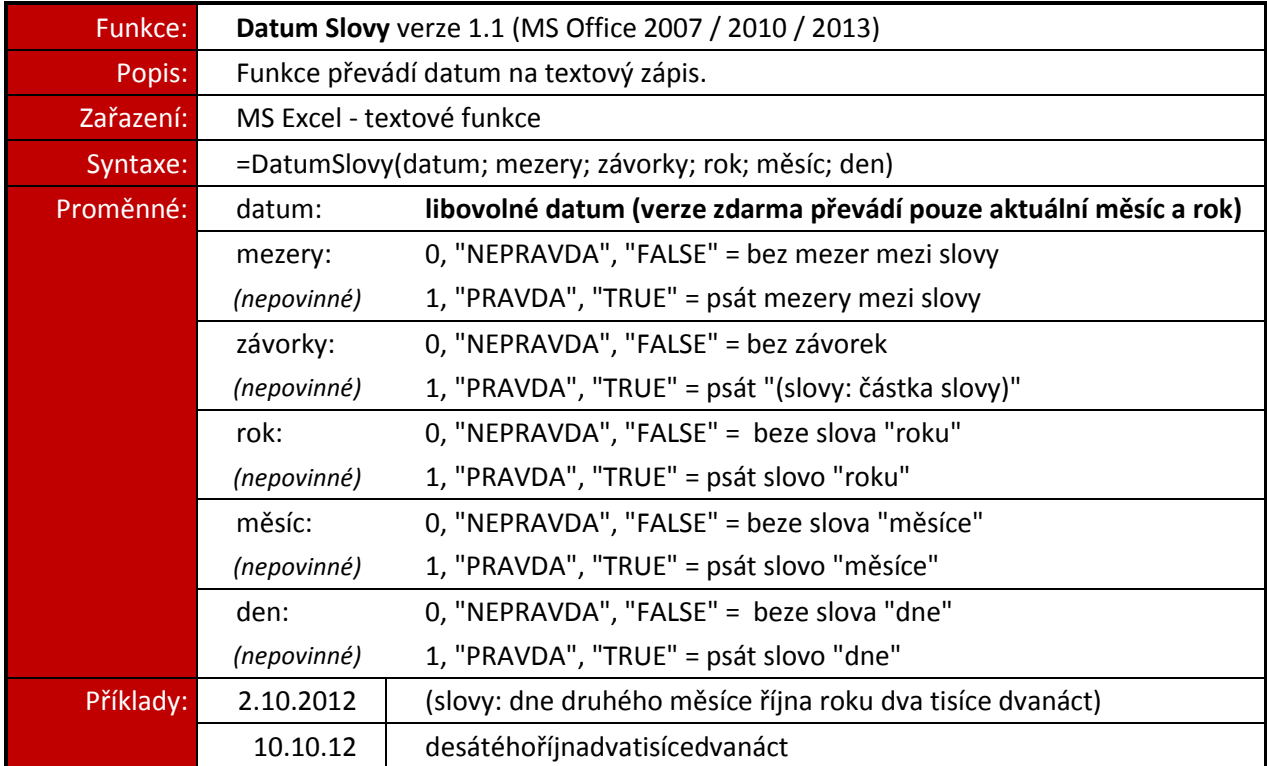

## **Použití Zlomku slovy:**

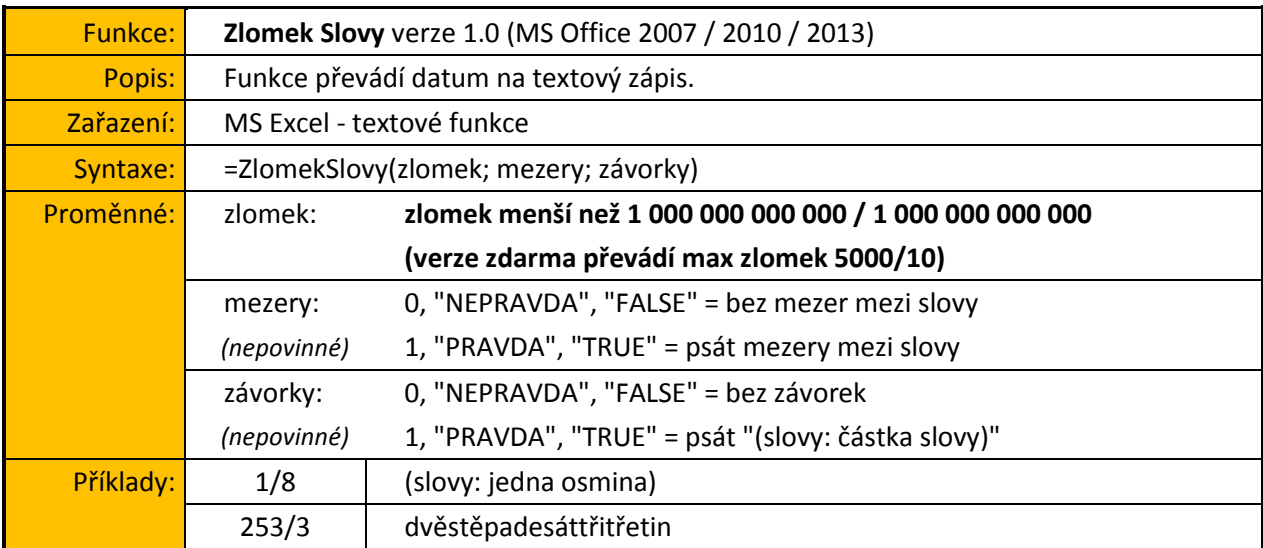

#### **Spuštění aktivace verze PRO:**

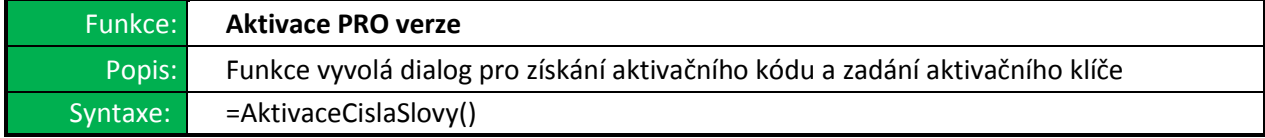

## **Aktivace verze PRO**

Abyste mohli užívat PRO verze našich doplňků, musíte zadat aktivační klíč, který obdržíte po odeslání aktivačního ID, které vygenerujete na každém počítači, na kterém chcete PRO verze používat. Aktivační ID je od verze 1.3 jedno pro každý počítač (MS Word a MS Excel dohromady). Stačí tedy zaregistrovat doplněk v jedné z těchto aplikací.

#### **Postup aktivace:**

- 1a) V aplikaci MS Word stiskněte Částka Slovy: verze zdarma (max částka = 5 000) tlačítko Aktivace verze PRO. Datum Slovy: verze zdarma (převádí jen aktuální měsíc a rok) Aktivace verze PRO Zlomek Slovy: verze zdarma (max jmenovatel = 10) 1b) V aplikaci MS Excel napište do Předvolby libovolné buňky vzorec  $1 \cdot 15 \cdot 1 \cdot 16 \cdot 1 \cdot \sqrt{11 \cdot 18 \cdot 1 \cdot 1}$ "*=AktivaceCislaSlovy()".* Aktivace plné verze Klepnutím na toto tlačítko  $f_x$ =AktivaceCislaSlovy() můžete zadat váš kód pro aktivaci plné verze doplňku. D Е F | & CislaSlovy.dotm =AktivaceCislaSlovy() Další informace
- 2) Krok 1 vyvolá okno s vygenerovaným ID, které je už označeno. Stisknutím kláves CTRL+C, ID zkopírujte, otevřete e-mail a stiskem CTRL+V ID vložte do e-mailu, který nám zašlete spolu s počtem licencí, které chcete objednat na adresu [objednavky@austro-bohemia.cz.](mailto:objednavky@austro-bohemia.cz)

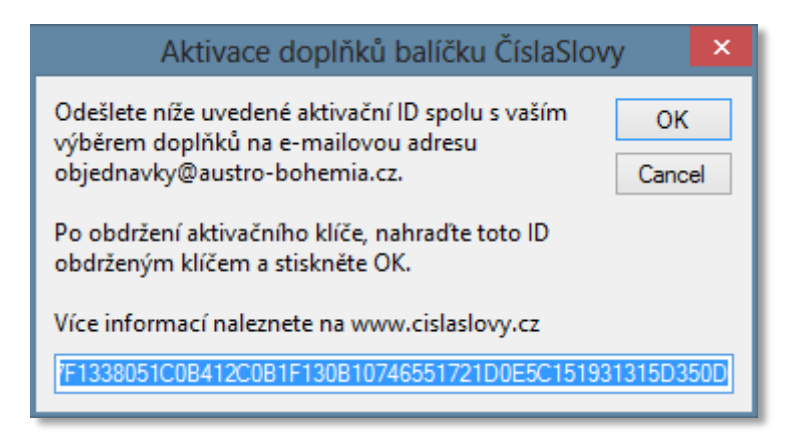

- 3) Po obdržení aktivačního klíče opakujte krok 1 a klíč vložte na místo aktivačního ID.
- 4) Stiskem OK aktivujete verzi PRO a můžete doplněk začít naplno využívat.

**Děkujeme vám za používání našeho software.** V případě jakýkoliv dotazů se na nás neváhejte obrátit na e-mailu [objednavky@austro-bohemia.cz.](mailto:objednavky@austro-bohemia.cz)